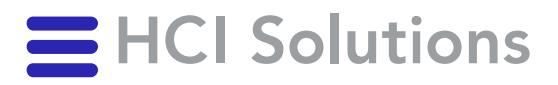

# Documedis Vac Manuel d'utilisation

2023-11-06

**HCI Solutions AG** Untermattweg 8 ∙ Postfach ∙ CH-3000 Bern 1 Telefon +41 58 851 26 00 ∙ Fax +41 58 851 27 10 hotline@hcisolutions.ch ∙ www.hcisolutions.ch

HCI Solutions, ein Unternehmen der Galenica Gruppe

# Table des matières

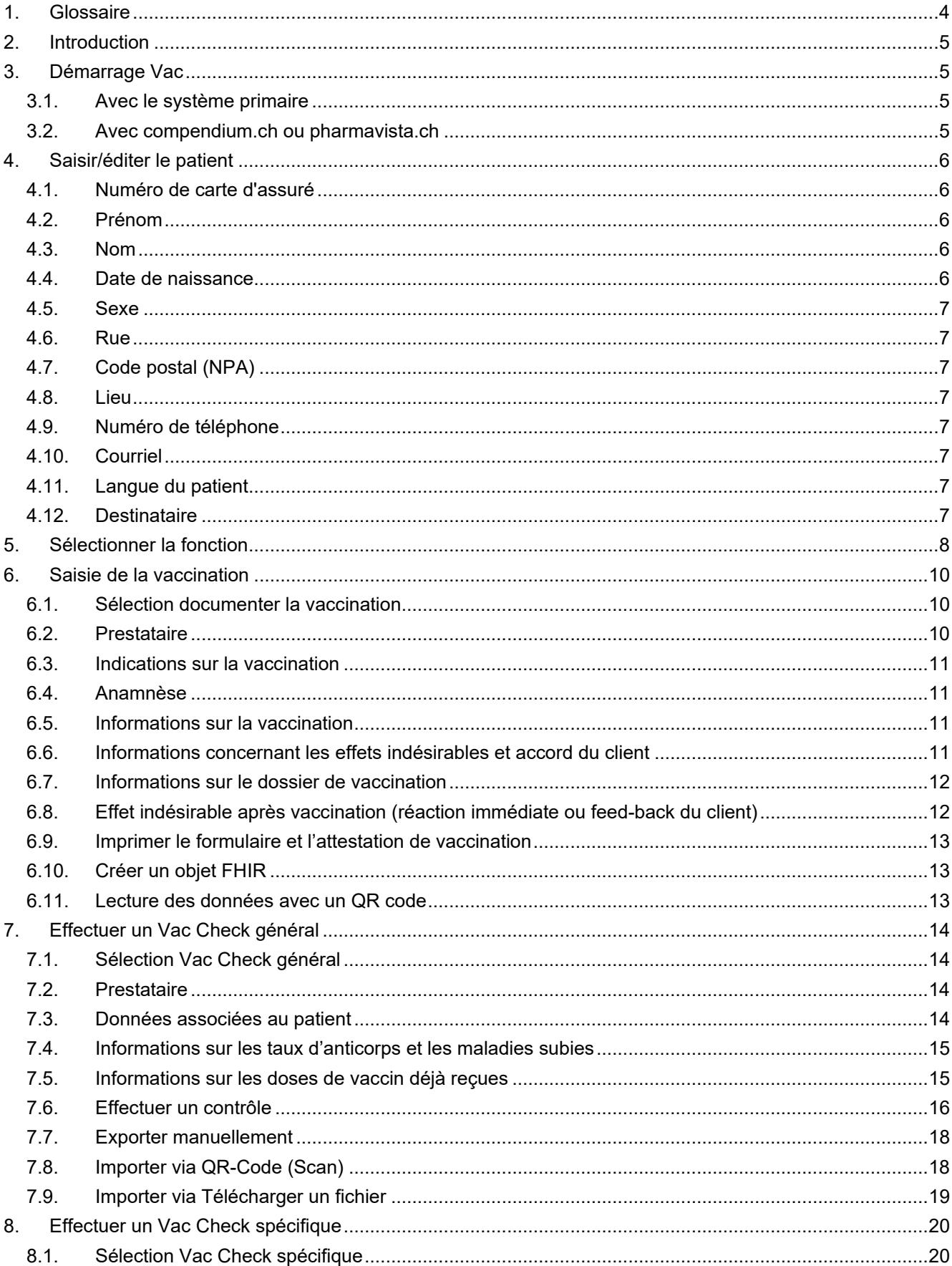

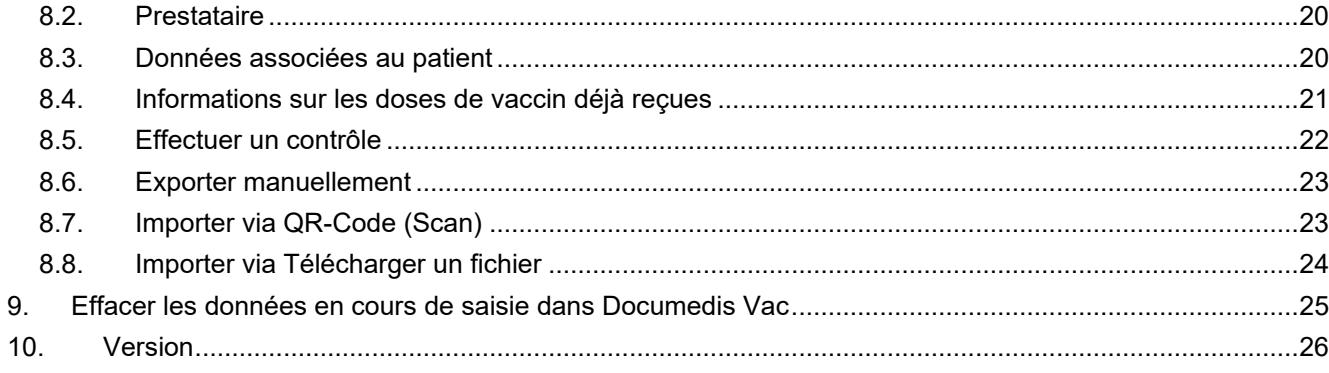

# <span id="page-3-0"></span>**1. Glossaire**

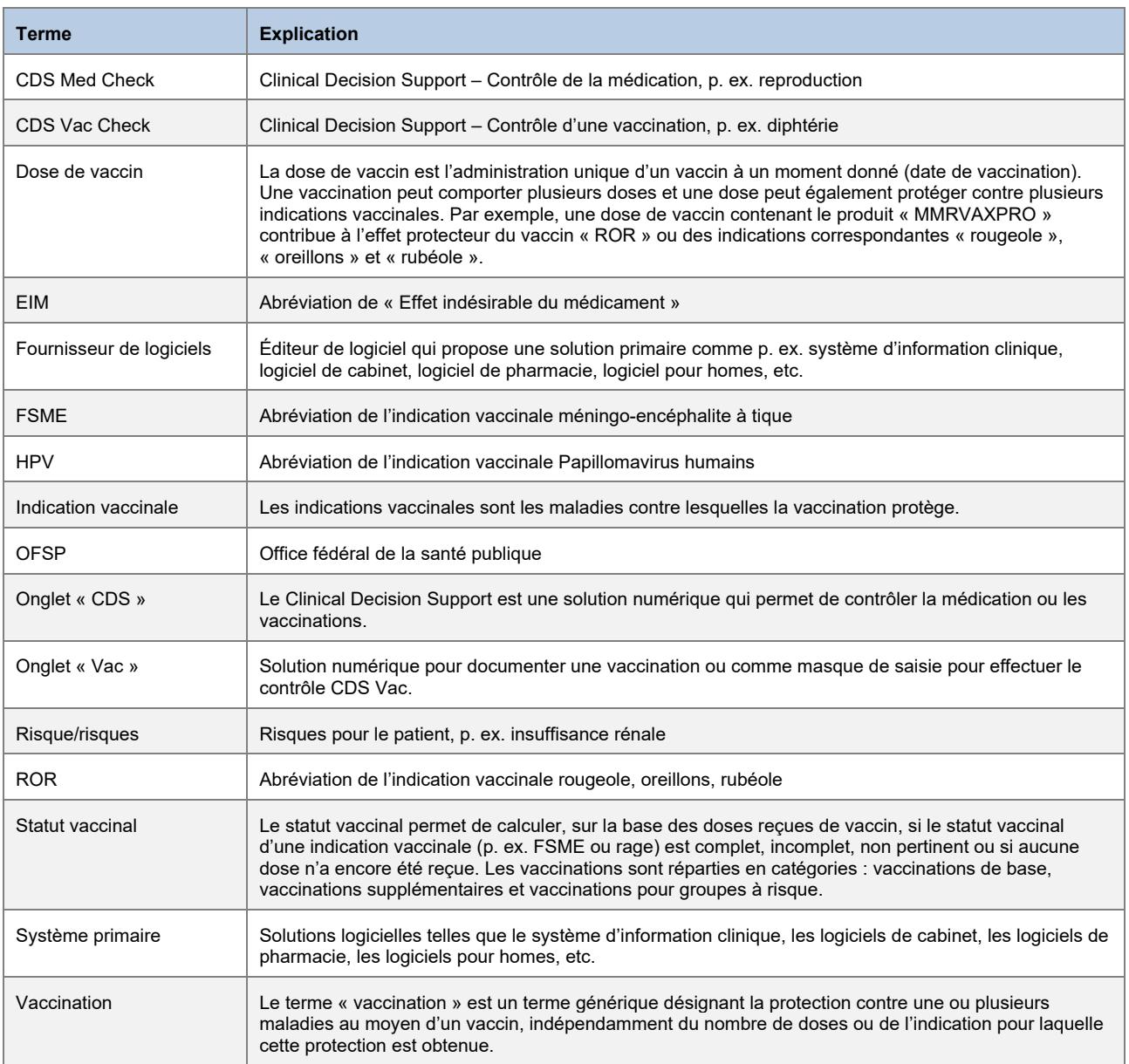

### <span id="page-4-0"></span>**2. Introduction**

Ce guide a pour but d'expliquer l'application web Documedis Vac. Il s'adresse aux utilisateurs qui pratiquent la vaccination.

Afin de faciliter la lecture, nous nous sommes contentés d'utiliser la forme masculine, qui désigne les deux sexes.

## <span id="page-4-1"></span>**3. Démarrage Vac**

Il faut d'abord saisir le patient pour lequel la vaccination doit être documentée.

A cet effet, il faut distinguer l'appel de Documedis Vac depuis un système primaire (système informatique local utilisé dans la pharmacie, le cabinet médical, etc.) de l'appel via l'application web [compendium.ch](https://www.compendium.ch/)/[pharmavista.ch.](https://pharmavista.ch/)

- Si vous voulez appeler Documedis Vac via un système primaire, continuez avec le chapitre 3.1
- Si vous souhaitez utiliser Documedis Vac via [compendium.ch](https://www.compendium.ch/)/ [pharmavista.ch](https://pharmavista.ch/) veuillez passer au chapitre 3.2

L'utilisation de Documedis Vac nécessite un login HIN, un login swiss-rx ou un login pharmaVISTA. Veuillez noter qu'un login HIN est nécessaire pour l'établissement d'un certificat Covid.

#### <span id="page-4-2"></span>**3.1. Avec le système primaire**

Si vous souhaitez utiliser Documedis Vac via votre système primaire (par exemple, le logiciel de la pharmacie ou du médecin), saisissez les données du patient dans votre système primaire.

Vous pouvez maintenant ouvrir Documedis et y sélectionner l'onglet Vac s'il n'est pas affiché directement.

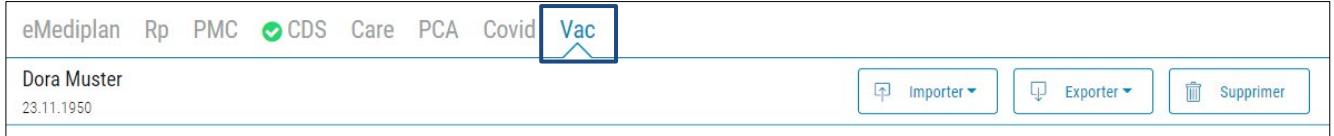

Les informations sur les patients, disponibles dans votre système principal sont transférées vers Documedis. Les données du patient peuvent également être saisies ou éditées manuellement dans Documedis.

#### <span id="page-4-3"></span>**3.2. Avec compendium.ch ou pharmavista.ch**

Vous devez d'abord vous connecter à [compendium.cho](https://www.compendium.ch/)[upharmavista.ch](https://pharmavista.ch/) avec votre login.

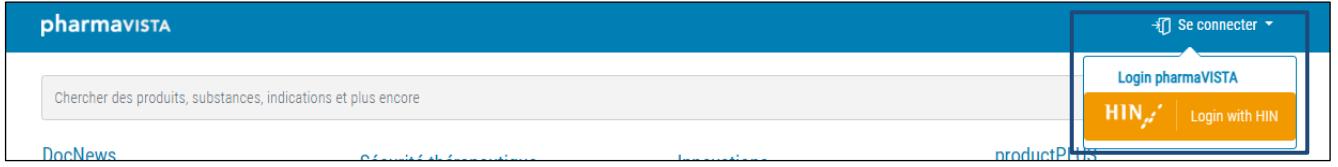

Si vous êtes connecté, sélectionner l'onglet «Vaccination» dans la barre de travail de gauche.

#### Sélectionner ensuite l'onglet Vac.

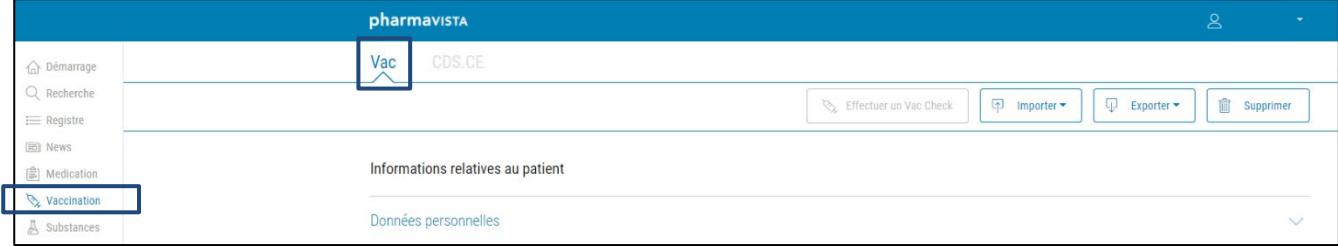

# <span id="page-5-0"></span>**4. Saisir/éditer le patient**

Tout d'abord, vous devez saisir les informations du patient.

Pour la documentation d'une vaccination, les champs « Prénom », « Nom », « Date de naissance » et « NPA » sont des champs obligatoires. Lors d'un Vac Check, il est nécessaire de renseigner les champs « Prénom », « Nom », « Date de naissance » et « Sexe ».

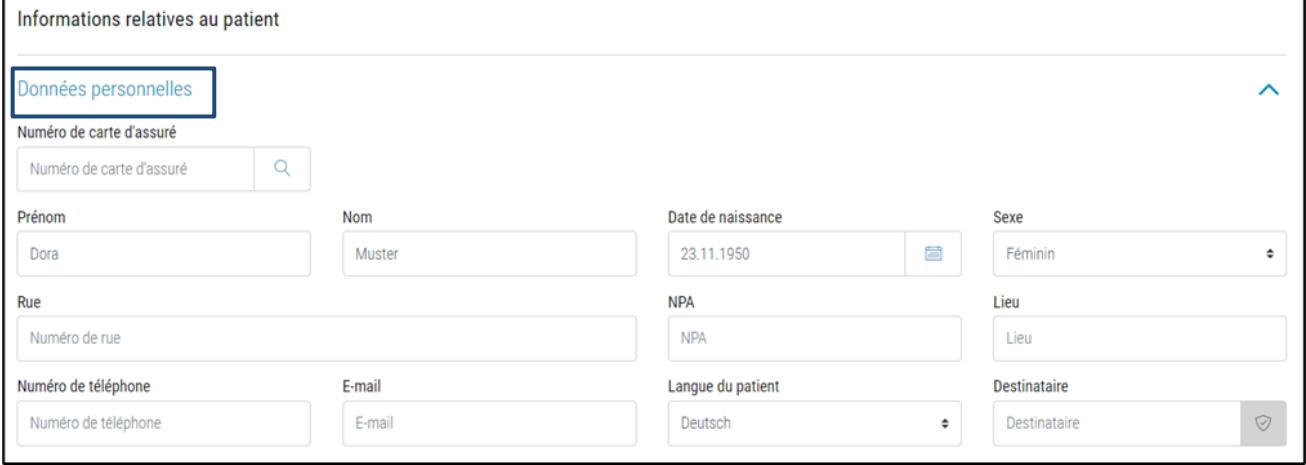

#### <span id="page-5-1"></span>**4.1. Numéro de carte d'assuré**

Numéro de carte d'assuré du patient.

Il est possible de reprendre les données des patients dans l'application web Documedis en saisissant le numéro de la carte d'assuré.

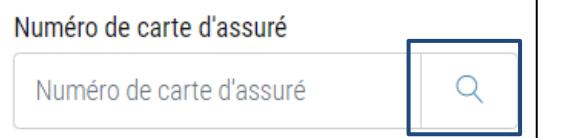

Les données démographiques concernant les patients, telles que leur nom, leur date de naissance, leur sexe, leur rue, leur code postal et leur lieu de résidence, peuvent être récupérées automatiquement à partir de l'application web en cliquant sur le bouton «Reprendre les données».

#### <span id="page-5-2"></span>**4.2. Prénom**

<span id="page-5-3"></span>Prénom du patient.

#### **4.3. Nom**

<span id="page-5-4"></span>Nom de famille du patient.

#### **4.4. Date de naissance**

Date de naissance du patient.

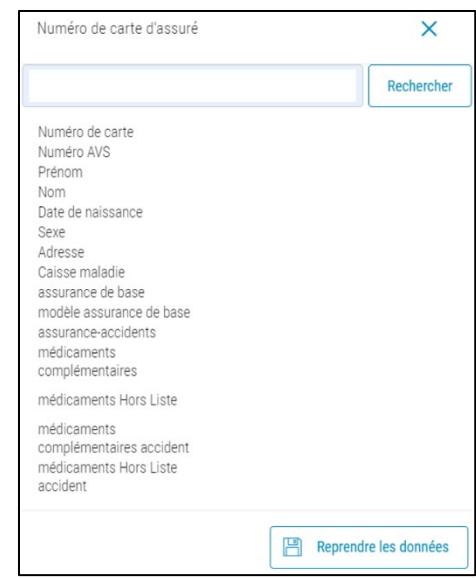

#### <span id="page-6-0"></span>**4.5. Sexe**

<span id="page-6-1"></span>Sexe du patient.

#### **4.6. Rue**

<span id="page-6-2"></span>Nom de la rue et numéro du patient.

#### **4.7. Code postal (NPA)**

<span id="page-6-3"></span>Code postal du patient.

#### **4.8. Lieu**

<span id="page-6-4"></span>Lieu de domicile du patient.

#### **4.9. Numéro de téléphone**

<span id="page-6-5"></span>Numéro de téléphone du patient.

#### **4.10. Courriel**

<span id="page-6-6"></span>Courriel du patient.

#### **4.11. Langue du patient**

<span id="page-6-7"></span>Langue du patient.

#### **4.12. Destinataire**

Le champ «Destinataire» permet de transmettre l'eMediplan à un destinataire. Actuellement, cette fonction est disponible uniquement en tant que fonction-pilote et sert à la transmission ponctuelle.

# <span id="page-7-0"></span>**5. Sélectionner la fonction**

Le module Vac vous permet de documenter une vaccination ou d'effectuer un Vac Check. **Pour l'instant, le Vac Check n'est disponible que sur [pharmavista.ch.](https://pharmavista.ch/) et a besoin d'un contrat correspondant à partir du 01.07.2023.**

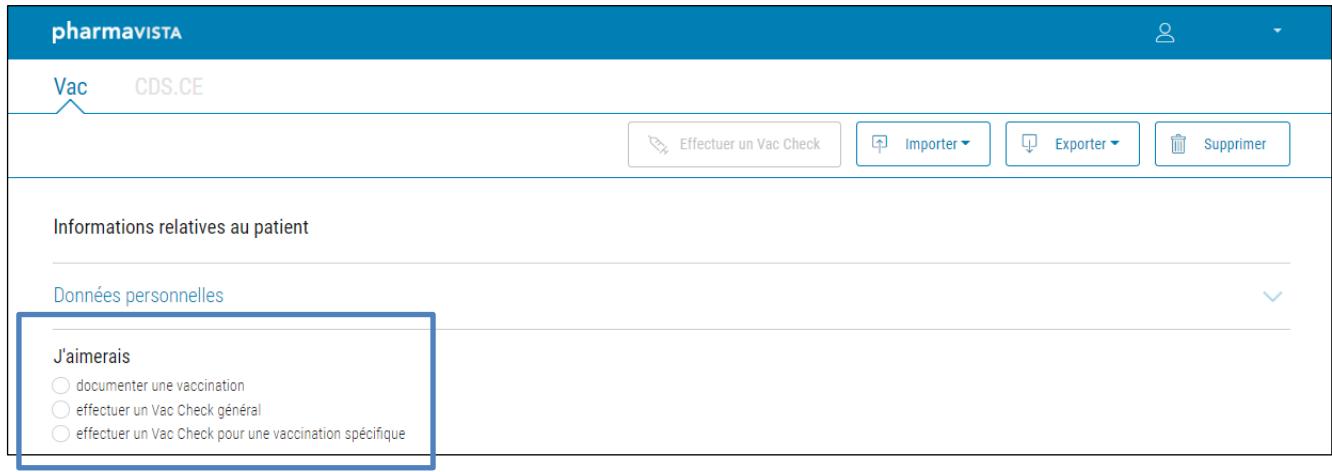

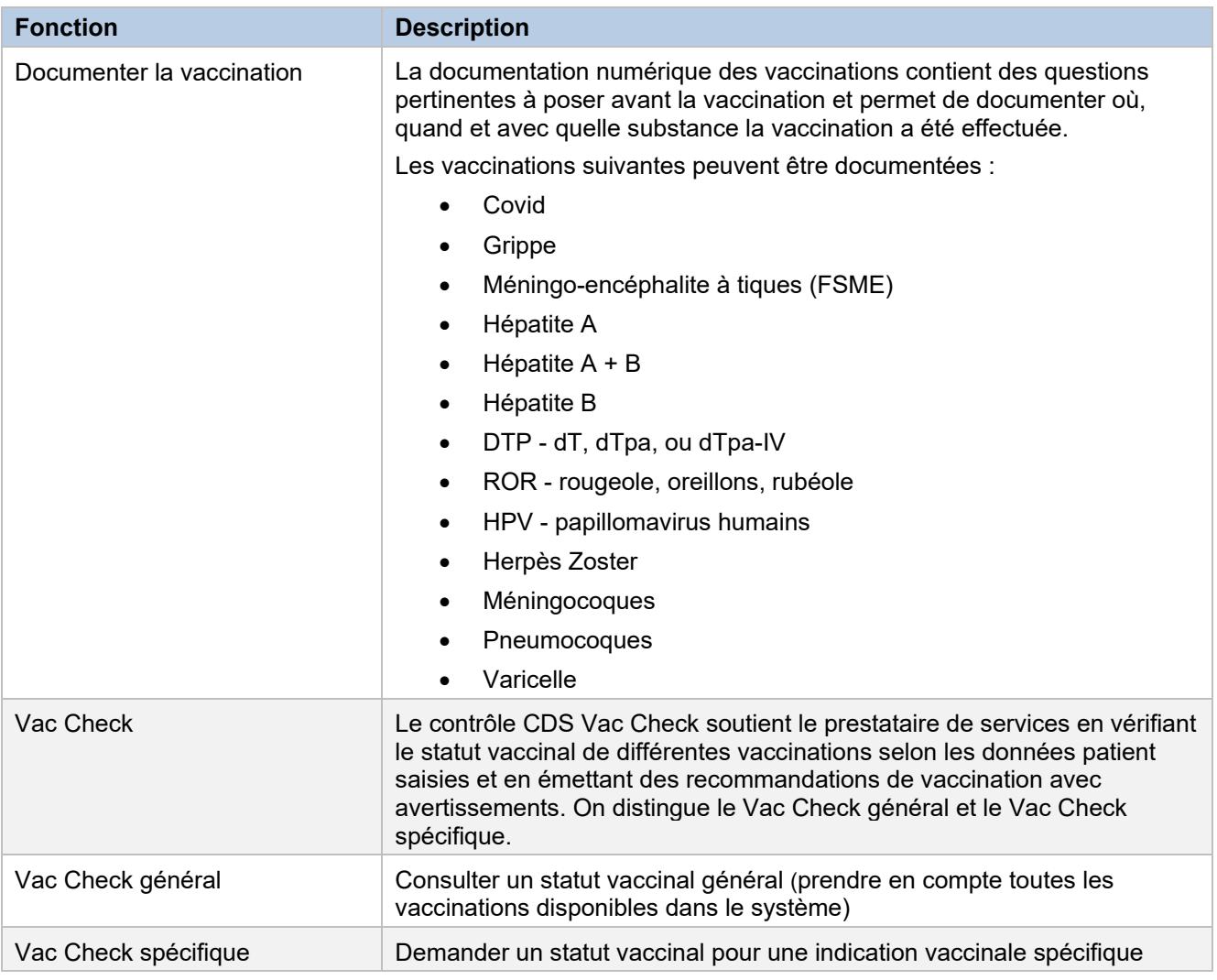

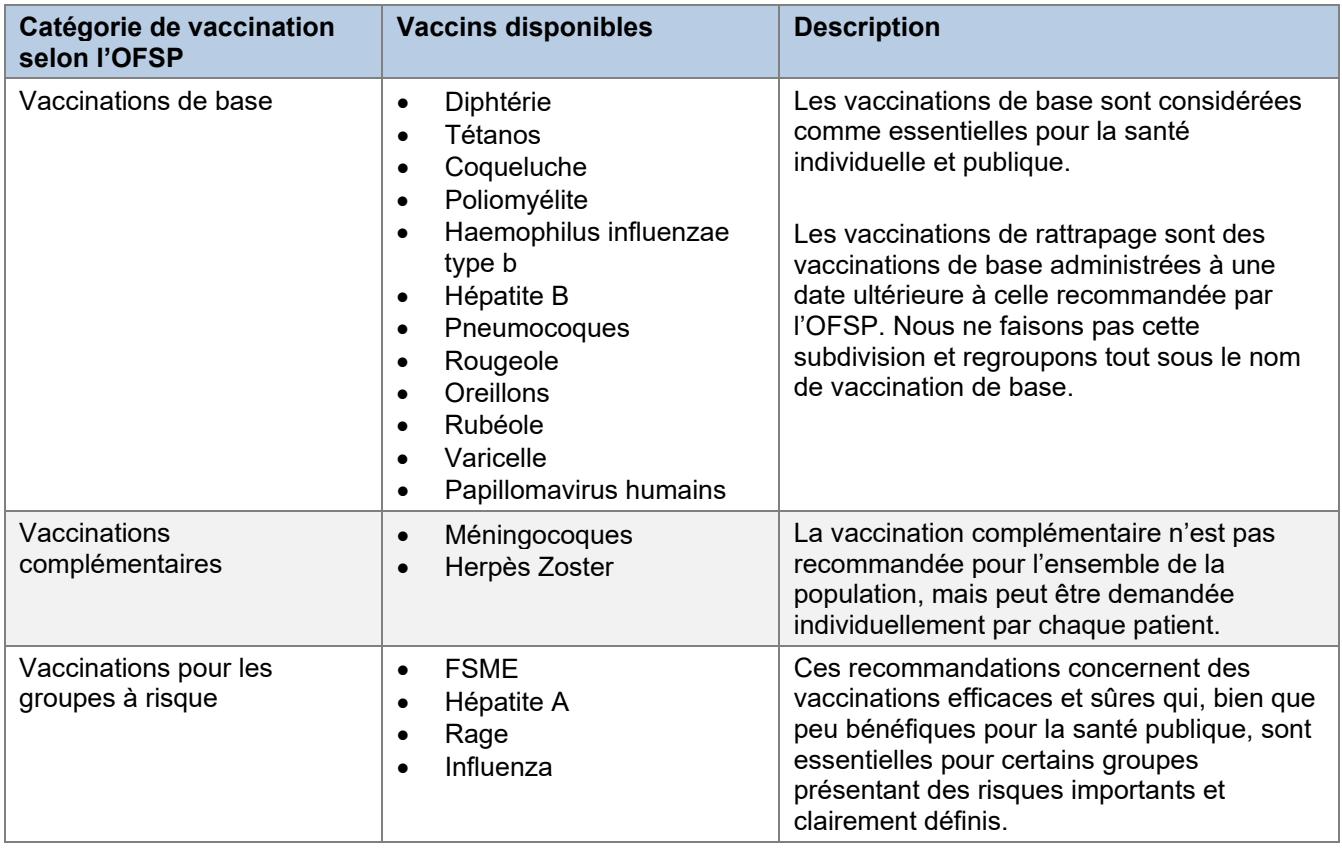

Le Vac Check permet de contrôler les vaccinations suivantes selon le plan de vaccination suisse :

Certaines vaccinations peuvent être classées en plusieurs catégories en fonction des données du patient. Par exemple, le HPV fait partie des vaccins de base ou complémentaires, selon l'âge et le sexe.

## <span id="page-9-0"></span>**6. Saisie de la vaccination**

<span id="page-9-1"></span>Veuillez respecter les prescriptions cantonales tout au long du processus de saisie !

#### **6.1. Sélection documenter la vaccination**

Sélectionnez la fonction « documenter la vaccination ».

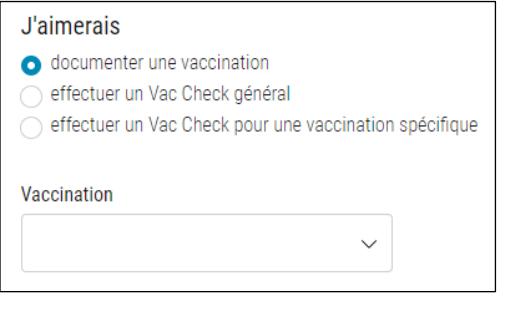

Le menu déroulant "Vaccination" permet d'indiquer quelle vaccination doit être administrée et documentée.

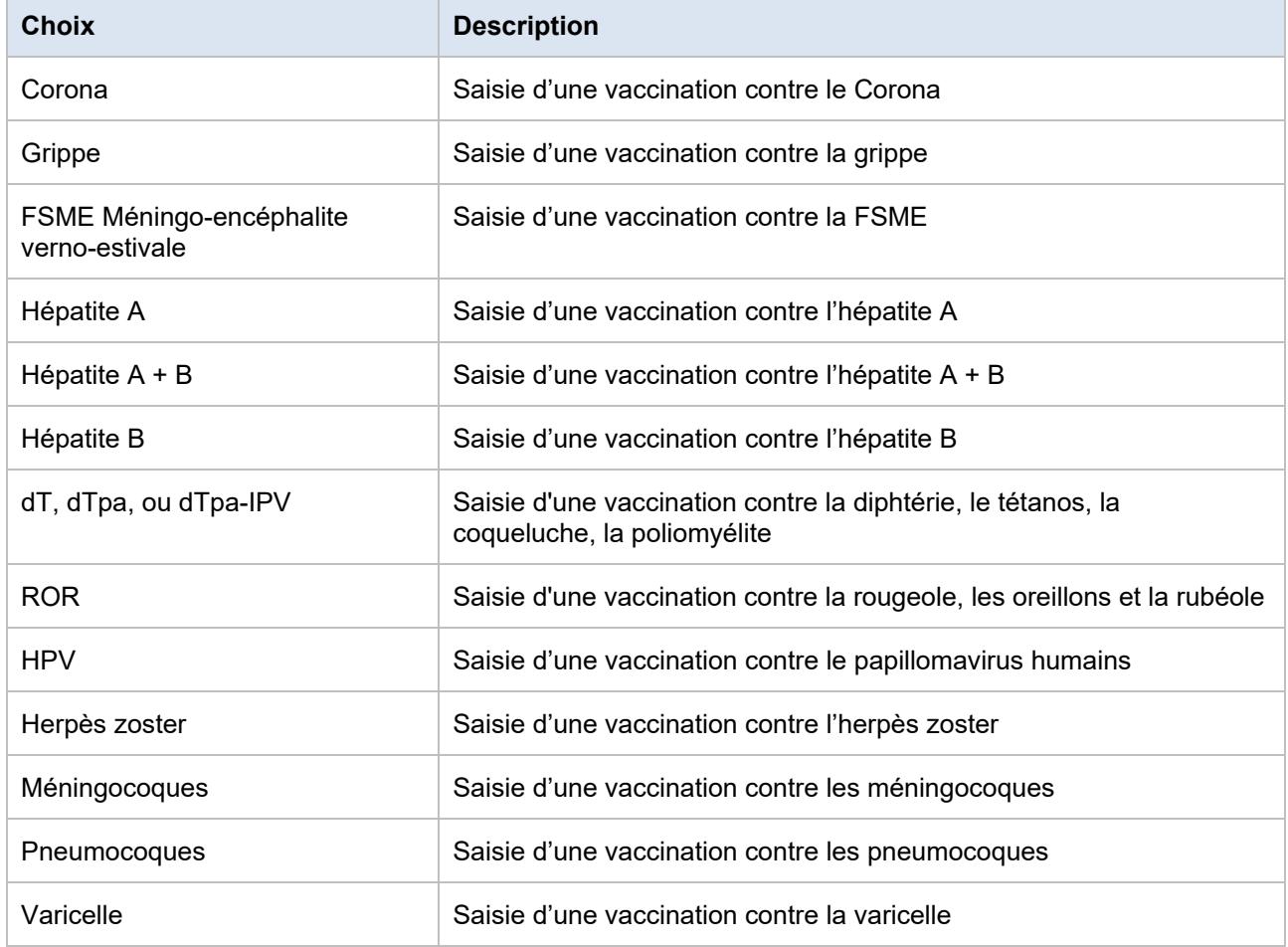

#### <span id="page-9-2"></span>**6.2. Prestataire**

Après avoir sélectionné la vaccination, il faut indiquer le lieu de vaccination ainsi que le professionnel de la santé responsable. Si Documedis est connecté à un système primaire, ces données sont automatiquement reprises du système.

#### <span id="page-10-0"></span>**6.3. Indications sur la vaccination**

Puis, vous trouverez quelques indications sur la vaccination et le cas échéant, sur le groupe cible. Veuillez les lire attentivement.

#### <span id="page-10-1"></span>**6.4. Anamnèse**

Dans la section "Anamnèse", les critères d'exclusion et les maladies existantes du patient sont demandés. Si des indices laissent penser que le patient pourrait présenter un risque, la personne chargée de la saisie en est informée. Ici aussi, les prescriptions cantonales doivent être respectées.

#### <span id="page-10-2"></span>**6.5. Informations sur la vaccination**

Cette section demande des informations spécifiques sur la vaccination prévue. En conséquence, le schéma de vaccination est également demandé et la dose qui sera administrée est indiquée.

La responsabilité du choix de la dose et du vaccin incombe au prestataire de soins. L'outil n'a pas de logique pour guider le choix.

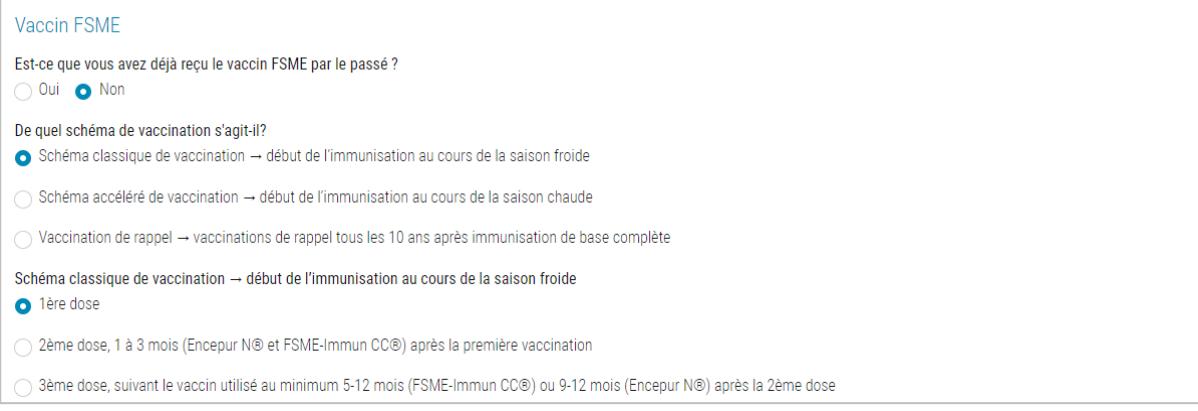

Aucune information n'est nécessaire pour la vaccination contre la grippe. Par conséquent, cette section n'est pas affichée.

#### <span id="page-10-3"></span>**6.6. Informations concernant les effets indésirables et accord du client**

L'encadré bleu contient des informations sur les risques liés à la vaccination en question. Par conséquent, le patient doit être informé sur les sujets suivants : Avantages, risques, effets secondaires, coûts, conséquences d'une absence de vaccination et autres possibilités de traitement.

Le client doit donner son accord à la vaccination et à la transmission éventuelle des données au service cantonal et/ou à l'autorité fédérale compétents. Il doit en outre remplir l'indication de vaccination conformément aux critères cantonaux de vaccination en vigueur le jour de la vaccination.

La charge de la preuve de l'information du patient incombe au prestataire de soins. C'est pourquoi une documentation appropriée est importante.

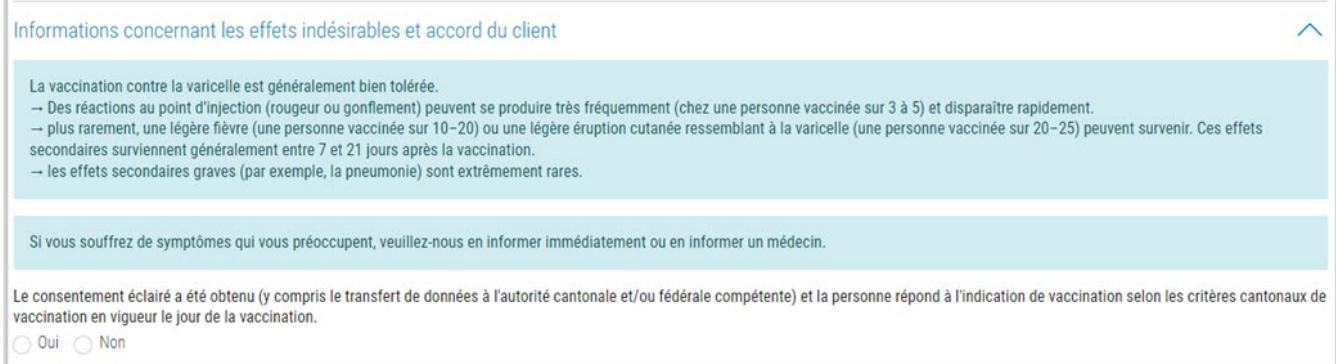

#### <span id="page-11-0"></span>**6.7. Informations sur le dossier de vaccination**

Dans un premier temps, il est possible d'indiquer si la vaccination est effectuée ou non.

Si la vaccination est effectuée, les informations sur le vaccin administré sont demandées dans cette section. Le vaccin doit être sélectionné et le numéro de lot saisi. La date de vaccination doit également être saisie. La date du jour est automatiquement préremplie dans le champ de date. Celle-ci peut être adaptée. Elle ne doit cependant pas se situer dans le futur. Si on le souhaite, il est également possible de mettre des remarques sur la vaccination.

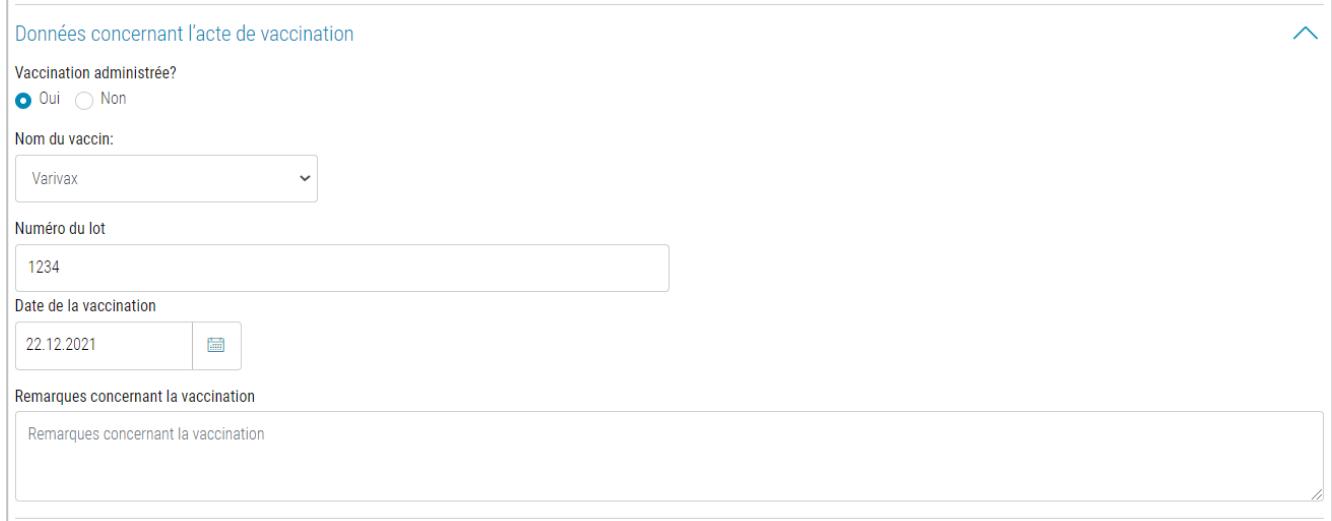

Si la vaccination n'est pas effectuée, cette section permet de documenter les raisons pour lesquelles la vaccination n'a pas été effectuée et la marche à suivre prévue.

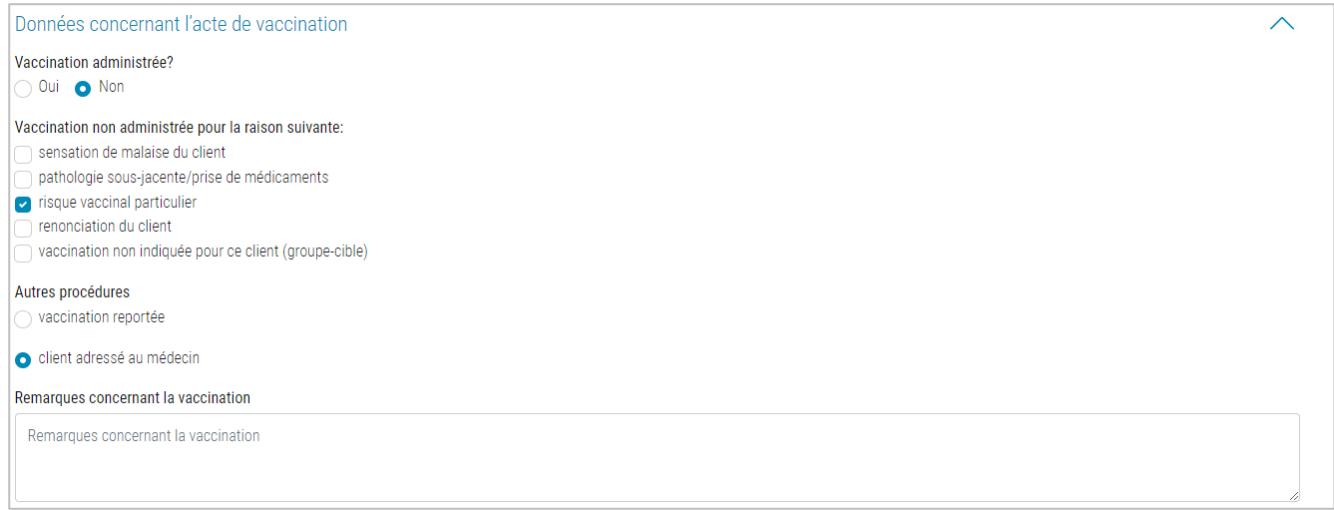

#### <span id="page-11-1"></span>**6.8. Effet indésirable après vaccination (réaction immédiate ou feed-back du client)**

Si la vaccination a été effectuée, les éventuels effets indésirables de la vaccination peuvent être consignés et décrits dans la section "Effets indésirables après vaccination (réaction immédiate ou après feed-back du client).

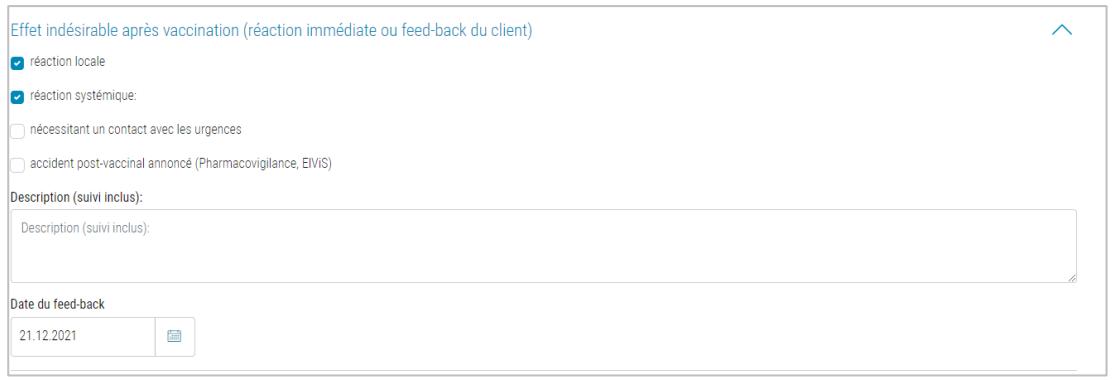

#### <span id="page-12-0"></span>**6.9. Imprimer le formulaire et l'attestation de vaccination**

Le formulaire incluant l'attestation de vaccination est imprimé via le bouton «Exporter»  $\rightarrow$  «Imprimer».

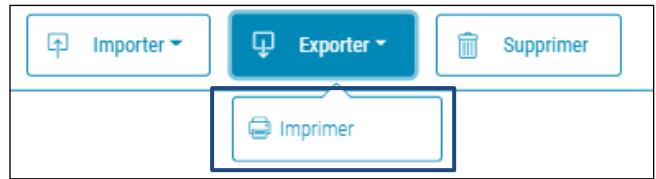

#### <span id="page-12-1"></span>**6.10. Créer un objet FHIR**

Cette fonctionnalité sera mise à disposition dans un prochain release.

#### <span id="page-12-2"></span>**6.11. Lecture des données avec un QR code**

Cette fonctionnalité sera mise à disposition dans un prochain release.

# <span id="page-13-0"></span>**7. Effectuer un Vac Check général**

#### <span id="page-13-1"></span>**7.1. Sélection Vac Check général**

Pour effectuer un Vac Check général, sélectionnez le bouton « effectuer un Vac Check général » :

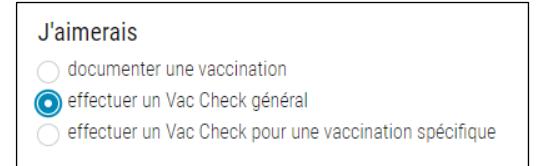

#### <span id="page-13-2"></span>**7.2. Prestataire**

Dans la rubrique « Prestataire », vous devez indiquer votre organisation ainsi que le personnel médical responsable. Si Documedis est connecté à un système primaire, ces informations sont automatiquement transférées à partir du système. Vous pouvez modifier cette information en cliquant sur le champ dédié.

#### <span id="page-13-3"></span>**7.3. Données associées au patient**

Dans les « Données associées au patient », vous pouvez fournir des informations pertinentes sur le patient pour le Vac Check.

Cette rubrique comprend des informations sur les facteurs sociaux, antécédents médicaux, les facteurs de risque, la grossesse, la vaccination avec des vaccins vivants, la profession et les allergies / EI. Dans la liste déroulante, vous pouvez sélectionner les informations relatives au patient. Si aucune information n'est disponible ou si aucune des valeurs ne s'applique, sélectionnez « Pas de données ».

Vous pouvez annuler la sélection d'une valeur en

cliquant sur «  $\widehat{m}$  ».

Notez qu'au moins une valeur doit être sélectionnée dans chaque liste déroulante.

Étant donné que la grossesse présente un risque particulier, ce facteur de risque est recherché séparément.

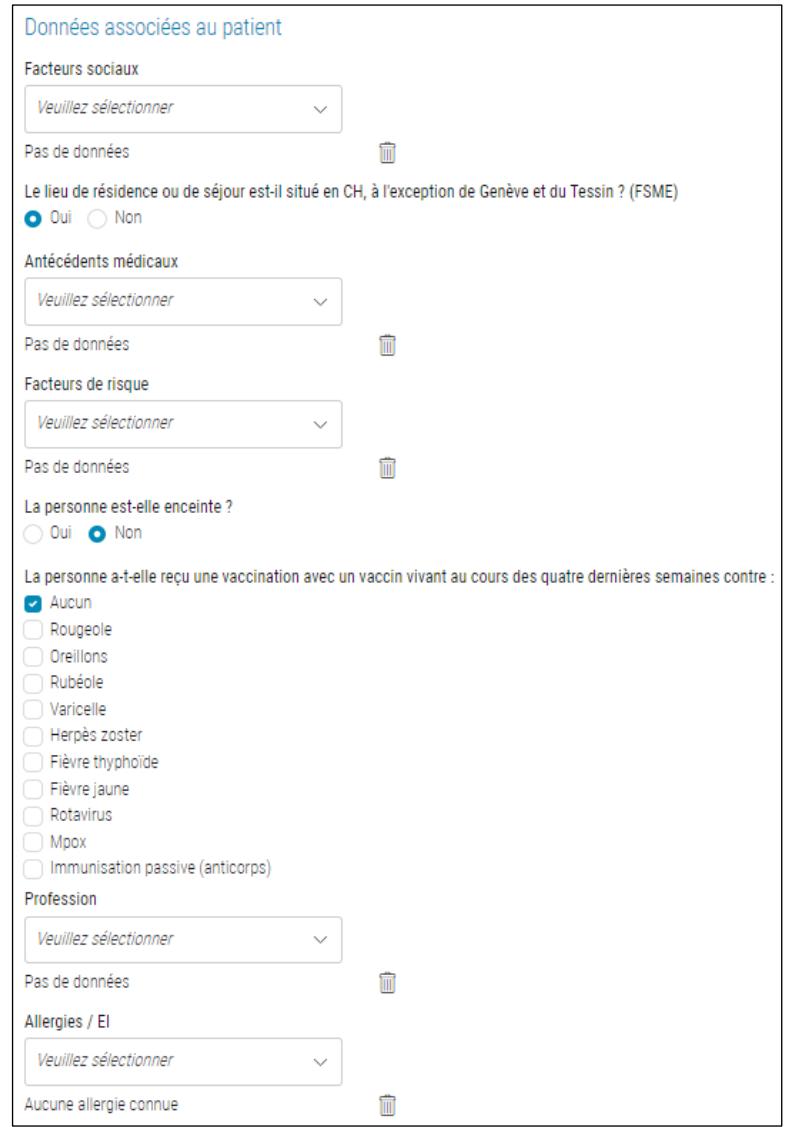

#### <span id="page-14-0"></span>**7.4. Informations sur les taux d'anticorps et les maladies subies**

Si des taux d'anticorps sont connus, ils peuvent être indiqués ici. Veuillez tenir compte des quantités indiquées. Si les taux d'anticorps ne sont pas connus, vous pouvez laisser la case « Taux d'anticorps inconnus » active. Indiquez également si le patient a déjà eu la varicelle, l'hépatite A ou l'hépatite B.

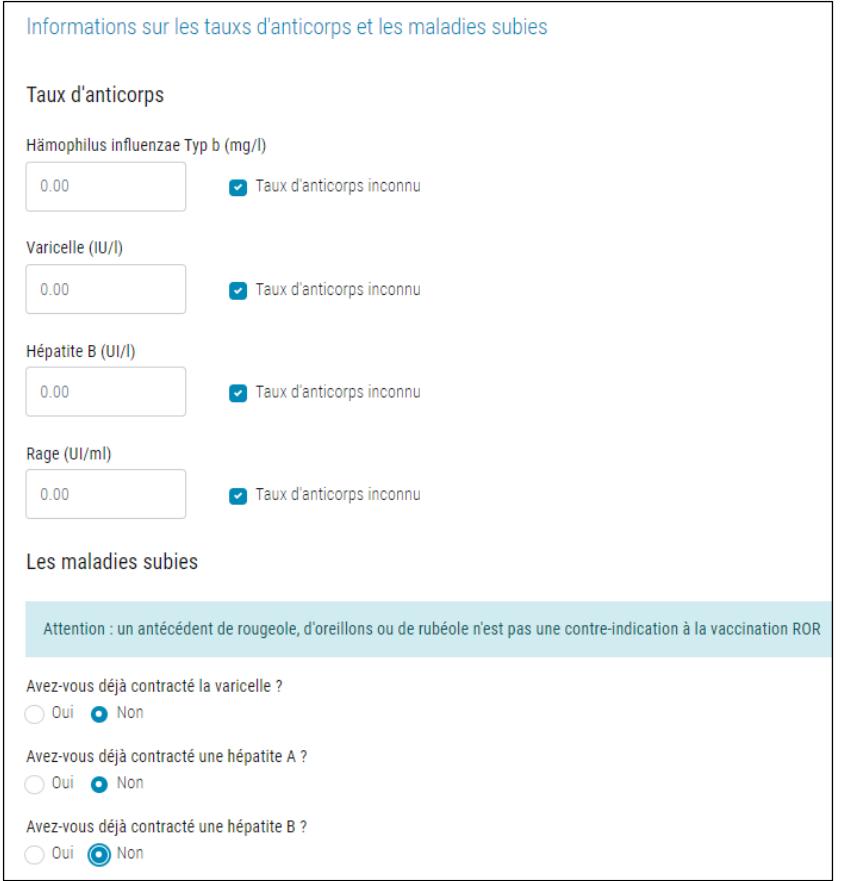

#### <span id="page-14-1"></span>**7.5. Informations sur les doses de vaccin déjà reçues**

Cette rubrique vous permet de saisir toutes les doses de vaccin que le patient a déjà reçues. Si toutes les vaccinations contre la poliomyélite et/ou la diphtérie, le tétanos, la coqueluche, la poliomyélite n'ont pas été enregistrées avec précision auparavant, mais qu'il est certain que l'immunisation de base a été administrée, la case à cocher « Tous les vaccins administrés pendant l'enfance » peut être activée. Avec cette indication on suppose que tous les vaccins ont été administrés correctement et intégralement jusqu'à l'âge de 15 ans. Par conséquent, il n'est plus nécessaire d'enregistrer les différentes vaccinations.

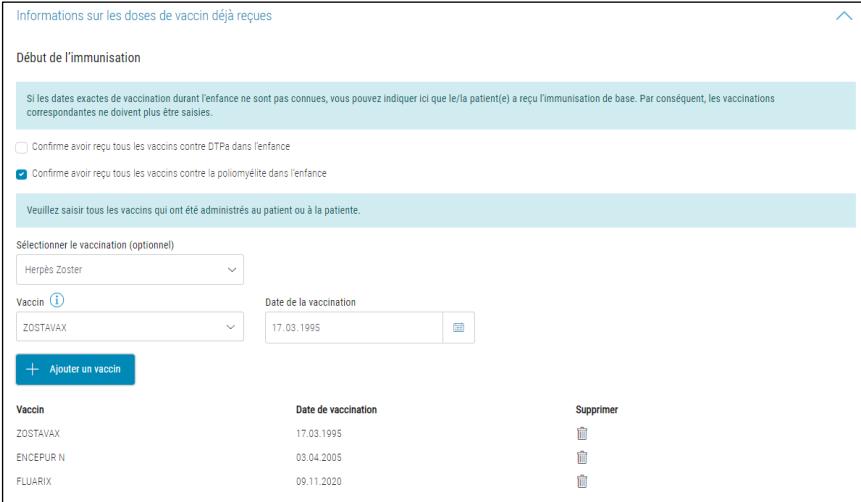

En dessous des cases à sélectionner, toutes les doses de vaccin administrées jusqu'à présent peuvent être saisies. Pour cela, choisissez le vaccin et la date de vaccination correspondante. Il n'est pas obligatoire de remplir le menu déroulant « Sélectionner la vaccination (optionnel) ». Celui-ci sert uniquement à filtrer la liste de sélection dans la liste déroulante « Vaccin ». Si le vaccin indiqué ne figure pas sur la liste déroulante, vous pouvez sélectionner le vaccin de substitution correspondant, p. ex. le vaccin contre la rage. En cliquant sur « Ajouter un vaccin », nous avons ajouté le vaccin à la liste.

Astuce pour une saisie plus rapide des vaccinations: En utilisant les touches flèches et Tab, ainsi que la combinaison de touches Shift + Tab, il est possible de passer d'un champ à l'autre et de faire une sélection. La touche Enter permet de confirmer la saisie.

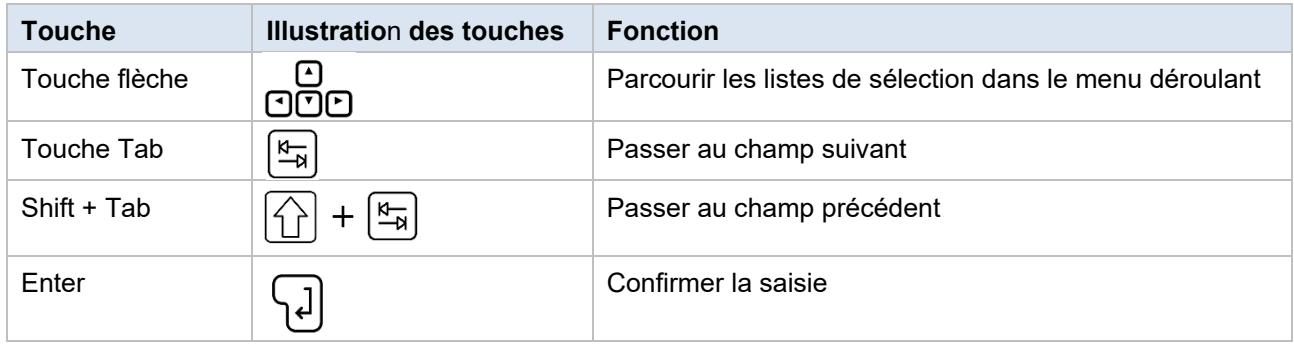

Si un ou plusieurs vaccins pour la même indication sont saisis deux fois à la même date, ces entrées sont marquées en rouge. Si une vaccination a été mal saisie, il est possible de la supprimer de la liste en cliquant sur  $\kappa$   $\hat{m}$  ».

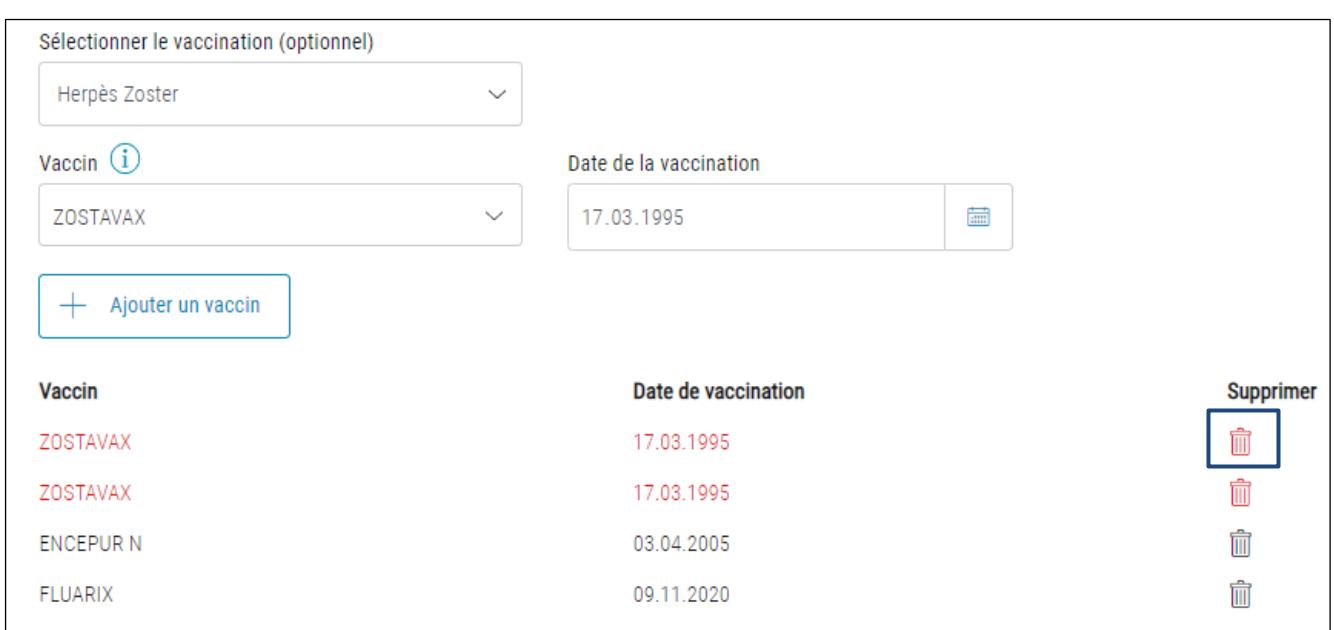

#### <span id="page-15-0"></span>**7.6. Effectuer un contrôle**

Pour effectuer le contrôle, vous devez cocher la case « Je certifie que les … » Vous pouvez ensuite cliquer sur le bouton « Effectuer un Vac Check » en haut à gauche. Si celui-ci est inactif, cela signifie qu'il manque une donnée nécessaire pour le contrôle. Dans ce cas, veuillez vérifier si vous avez choisi ou renseigné une information dans tous les champs et si les données personnelles « Prénom », « Nom », « Date de naissance » et « Sexe » ont été indiquées.

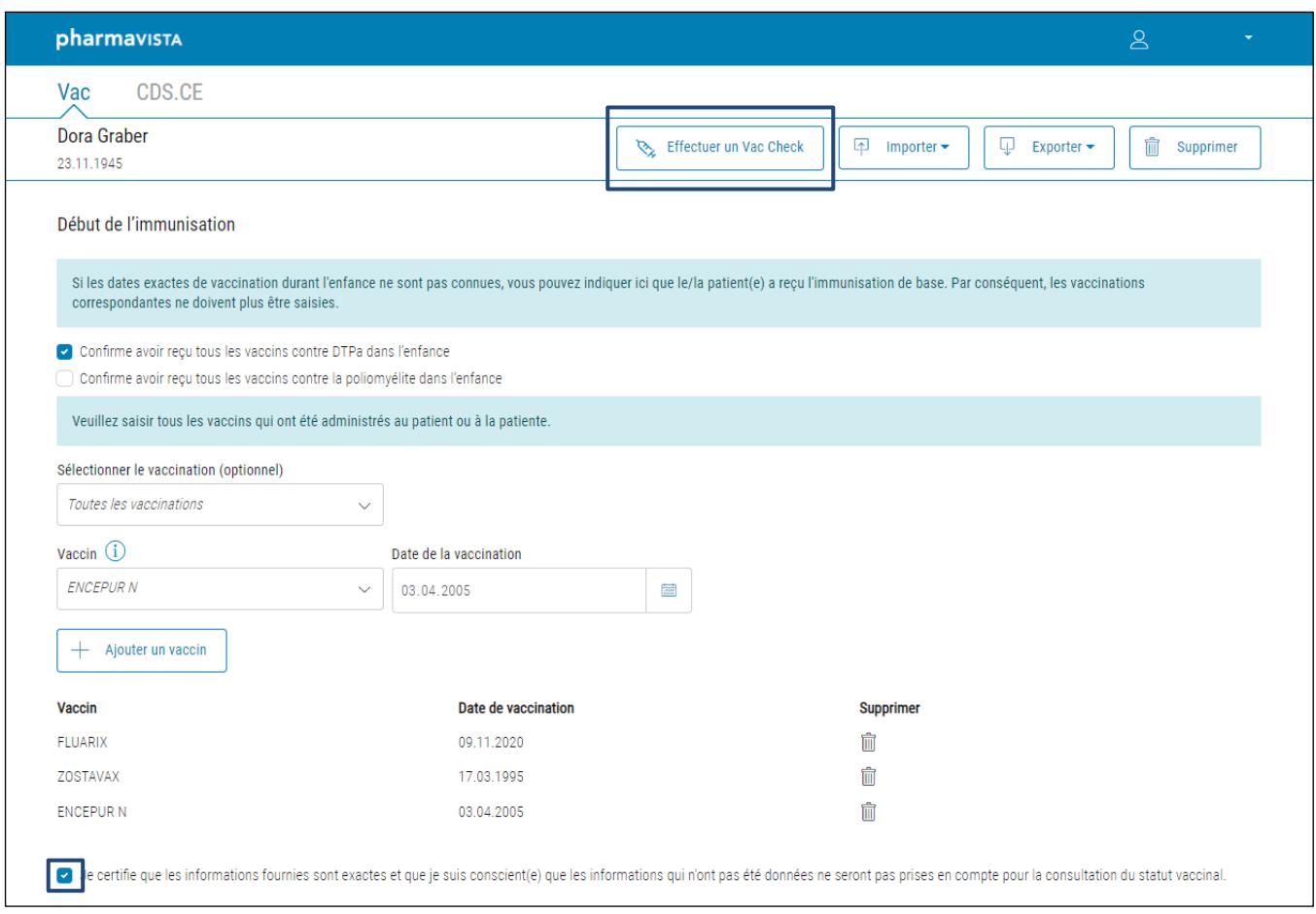

Avant que les résultats du contrôle ne s'affichent, il vous sera demandé si vous souhaitez exporter les données. Si vous choisissez d'exporter, un PDF avec un QR code sera téléchargé. Le QR code contient les données personnelles et l'indication des vaccinations déjà reçues.

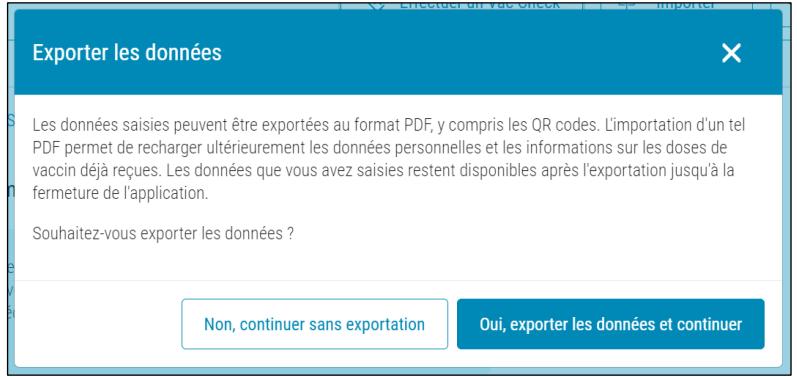

Le contrôle est ensuite effectué et vous êtes automatiquement redirigé vers l'onglet CDS. Le résultat du contrôle y est visible. Vous trouverez toutes les informations sur le résultat affiché dans le [manuel d'utilisation](https://ce.documedis.hcisolutions.ch/cds/2021-01/app/docs/fr/Usermanual%20Documedis%20CDS.CE.pdf)  [CDS.CE.](https://ce.documedis.hcisolutions.ch/cds/2021-01/app/docs/fr/Usermanual%20Documedis%20CDS.CE.pdf) Si vous avez oublié quelque chose lors de la saisie ou si vous souhaitez faire un changement, vous pouvez retourner à l'onglet Vac. Vous pouvez y modifier les données saisies et procéder à nouveau au contrôle. Vous pouvez également y effectuer une exportation manuelle (voir chapitre 7.7 Exportation manuelle).

#### <span id="page-17-0"></span>**7.7. Exporter manuellement**

Pour générer un PDF avec le questionnaire rempli, cliquez en haut à droite sur "Exporter", puis sur "Imprimer". Un PDF incluant un QR code est alors téléchargé. Le QR code contient les données personnelles et l'indication des vaccinations déjà reçues.

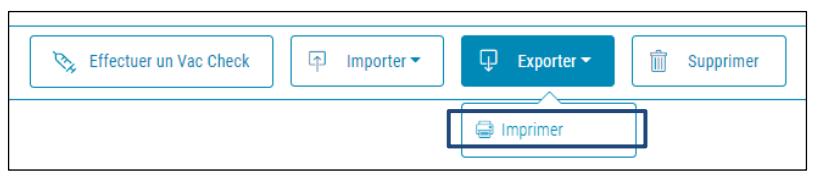

#### <span id="page-17-1"></span>**7.8. Importer via QR-Code (Scan)**

Les données personnelles et les informations sur les doses de vaccin déjà reçues peuvent être chargées en cliquant sur "Importer" puis "Scan".

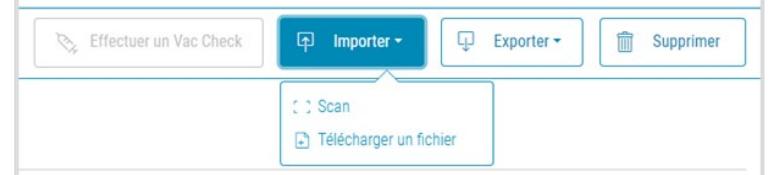

Après avoir cliqué sur "Scan", le pop-up s'ouvre et vous pouvez lire le QR code sur la dernière page du PDF avec votre scanner.

Remarque importante concernant la scannérisation : Pour une interprétation correcte du contenu, il est important que la langue du système soit réglée sur "Deutsch (Schweiz)".

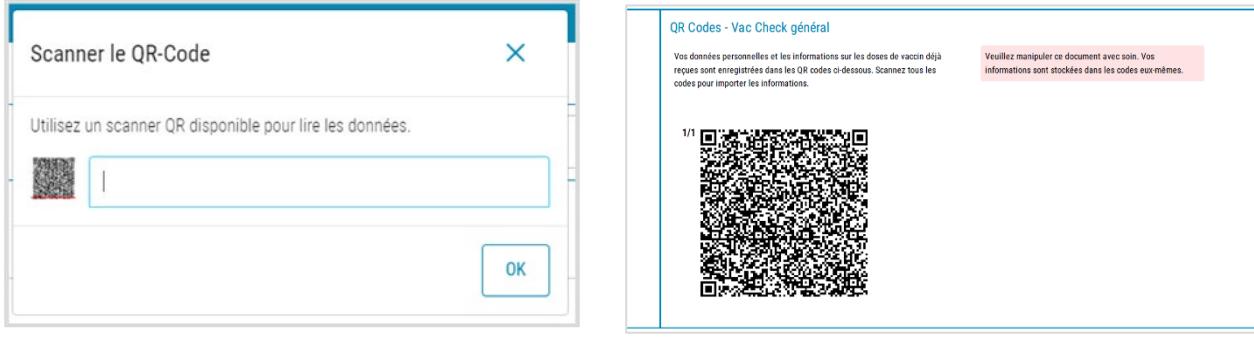

Ensuite, les données personnelles et les doses de vaccin reçues sont affichées.

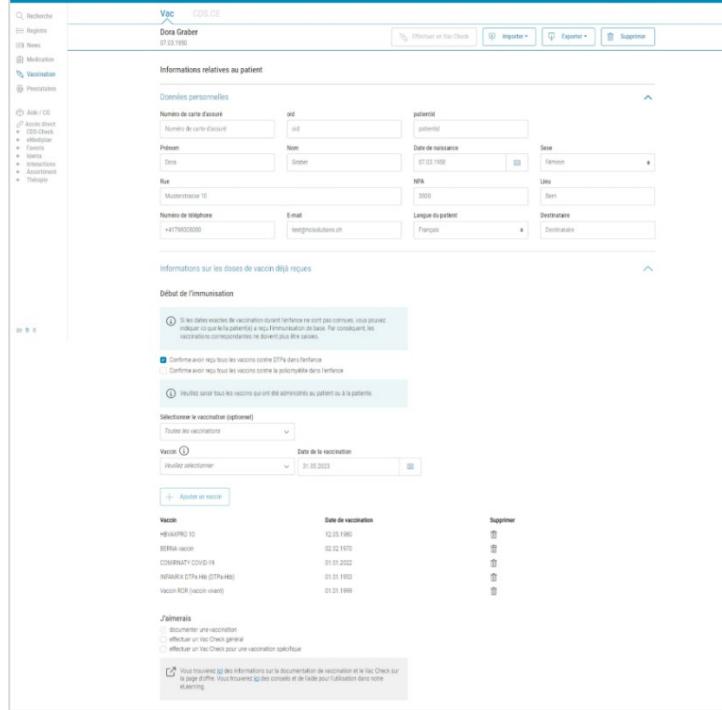

#### <span id="page-18-0"></span>**7.9. Importer via Télécharger un fichier**

Les données personnelles et les informations sur les doses de vaccin déjà reçues peuvent être chargées en cliquant sur "Importer" puis "Télécharger un fichier".

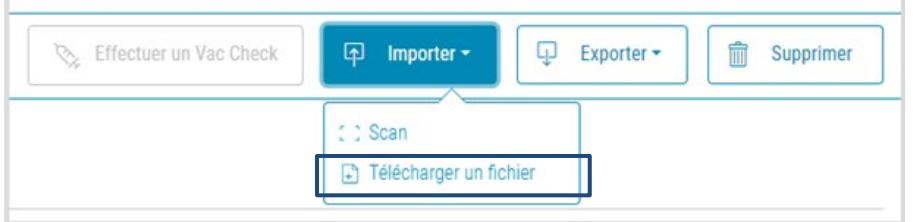

Après avoir cliqué sur "Télécharger un fichier", votre dossier s'ouvre et vous pouvez sélectionner le PDF correspondant. Les données personnelles et les doses de vaccin reçues s'affichent ensuite.

# <span id="page-19-0"></span>**8. Effectuer un Vac Check spécifique**

#### <span id="page-19-1"></span>**8.1. Sélection Vac Check spécifique**

Pour effectuer un Vac Check pour une vaccination spécifique, sélectionnez le bouton « effectuer un Vac Check pour une vaccination spécifique ». Le menu déroulant « Vaccination » apparaît ensuite en dessous de cette sélection. Vous pouvez choisir ici l'indication pour laquelle le contrôle doit être effectué :

#### <span id="page-19-2"></span>**8.2. Prestataire**

Dans la rubrique « Prestataire », vous devez indiquer votre organisation ainsi que le personnel médical responsable. Si Documedis est connecté à un système primaire, ces informations sont automatiquement transférées à partir du système. Vous pouvez modifier cette information en cliquant sur le champ dédié.

#### <span id="page-19-3"></span>**8.3. Données associées au patient**

Dans les « Données associées au patient », vous pouvez fournir des informations pertinentes sur le patient pour le Vac Check.

Cette rubrique comprend des informations sur les facteurs sociaux, antécédents médicaux, les facteurs de risque, la grossesse, la vaccination avec des vaccins vivants, la profession et les allergies / EI. Dans la liste déroulante, vous pouvez sélectionner les informations relatives au patient. Si aucune information n'est disponible ou si aucune des valeurs ne s'applique, sélectionnez « Pas de données ».

Vous pouvez annuler la sélection d'une valeur

en cliquant sur «  $\widehat{m}$  ».

Notez qu'au moins une valeur doit être sélectionnée dans chaque liste déroulante.

Étant donné que la grossesse présente un risque particulier, ce facteur de risque est recherché séparément.

Pour les indications Haemophilus influenzae type b, la varicelle, l'hépatite B et la rage, les taux d'anticorps sont également recherchés. Si des taux d'anticorps sont connus, ceux-ci peuvent être indiqués. Veuillez tenir compte des quantités indiquées. Si les taux d'anticorps ne sont pas connus, vous pouvez laisser la case « Taux d'anticorps inconnus » active.

En ce qui concerne la varicelle, l'hépatite A et l'hépatite B, il est également demandé si le patient a déjà eu la maladie.

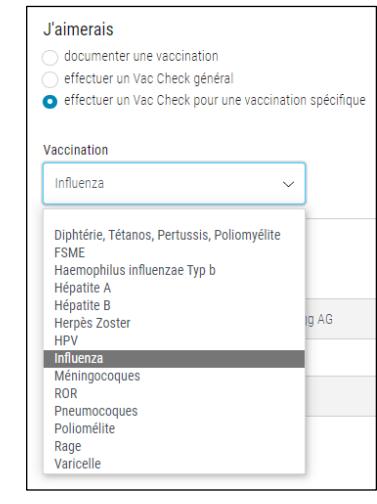

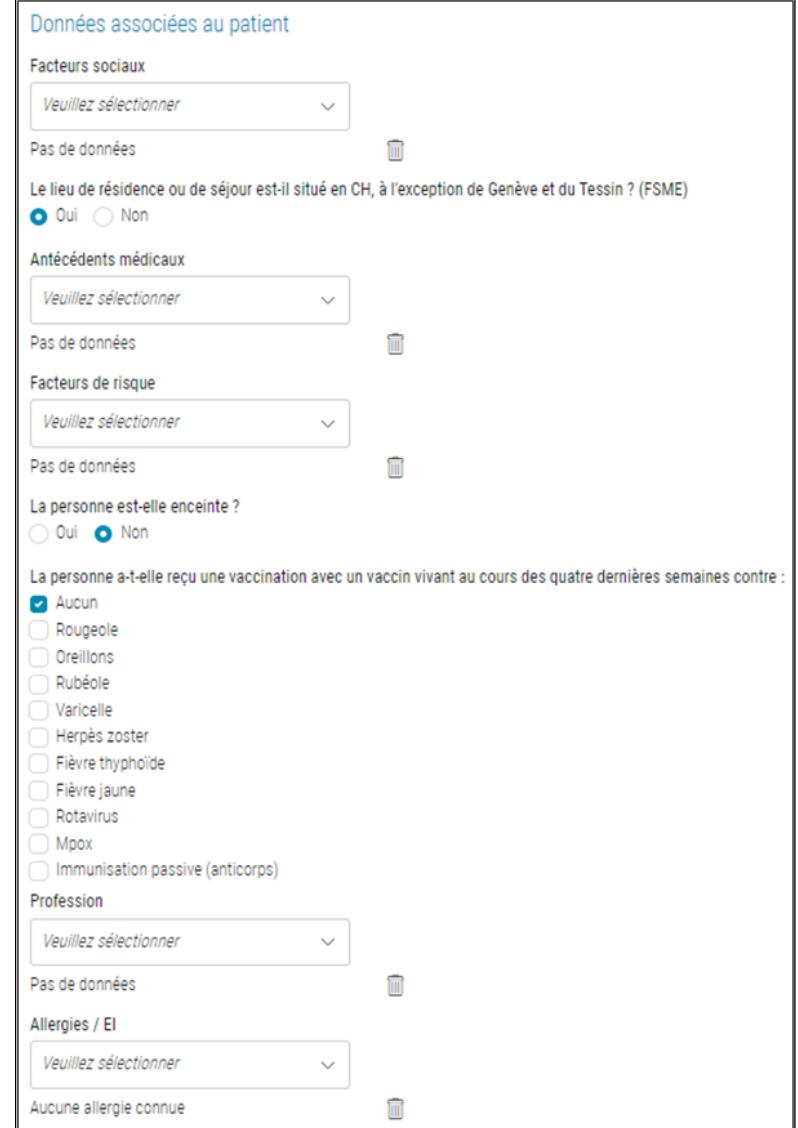

#### <span id="page-20-0"></span>**8.4. Informations sur les doses de vaccin déjà reçues**

Dans cette rubrique, vous pouvez saisir toutes les doses de vaccin déjà reçues par le patient pour l'indication correspondante. Pour cela, sélectionnez le vaccin et la date de vaccination correspondante. Si le vaccin indiqué n'est pas sur la liste de sélection, vous pouvez utiliser le vaccin de substitution correspondant (p. ex. vaccin contre la rage). Cliquez sur « Ajouter un vaccin » pour ajouter le vaccin à la liste.

Astuce pour une saisie plus rapide des vaccinations: En utilisant les touches flèches et Tab, ainsi que la combinaison de touches Shift + Tab, il est possible de passer d'un champ à l'autre et de faire une sélection. La touche Enter permet de confirmer la saisie.

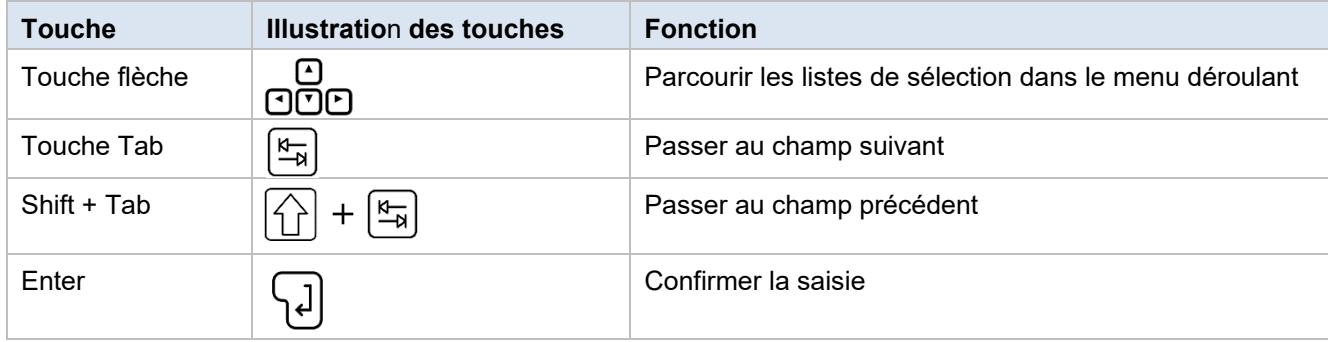

Si une vaccination a été mal saisie, il est possible de la supprimer de la liste en cliquant sur «  $\hat{m}$  ». Si un vaccin figure en double à la même date, il sera marqué en rouge.

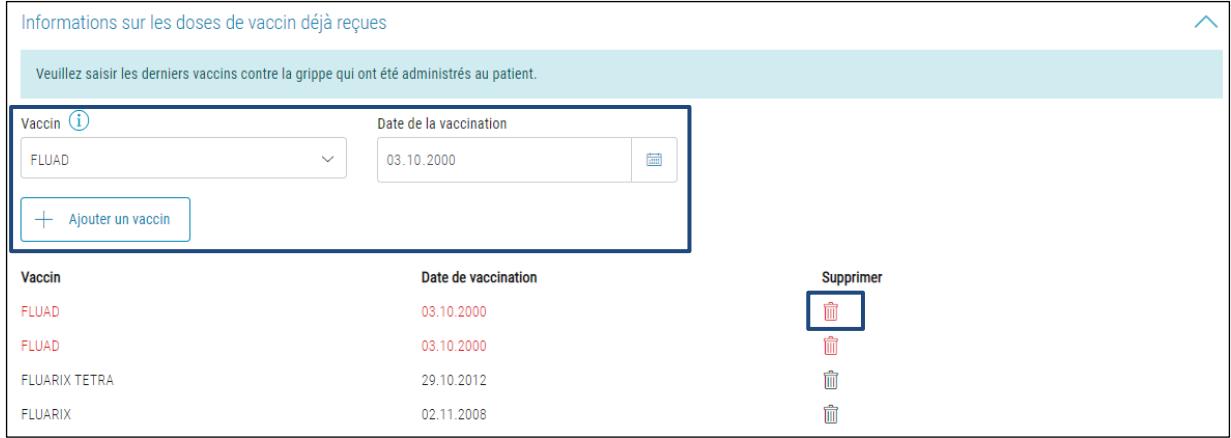

Pour la poliomyélite et/ou la diphtérie, le tétanos, la coqueluche, la poliomyélite, la case « Tous les vaccins administrés pendant l'enfance » peut être cochée si toutes les vaccinations n'ont pas été correctement notées auparavant, mais que l'on est certain que la vaccination de base a été administrée. Avec cette indication on suppose que tous les vaccins ont été administrés correctement et intégralement jusqu'à l'âge de 15 ans. Par conséquent, il n'est plus nécessaire d'enregistrer les différentes vaccinations.

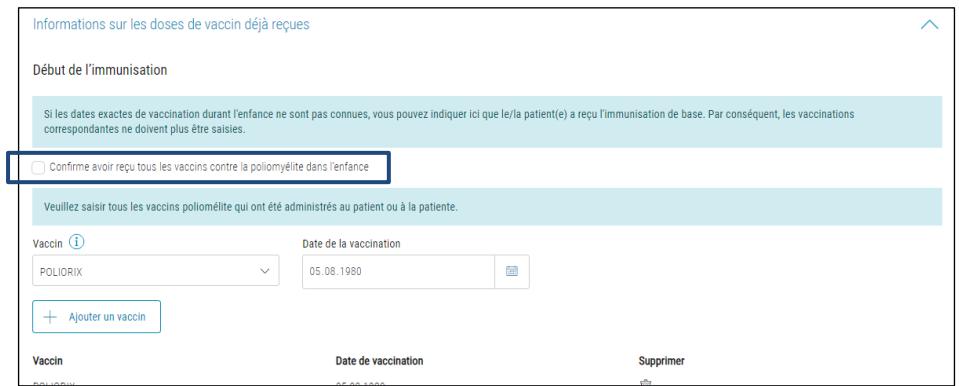

#### <span id="page-21-0"></span>**8.5. Effectuer un contrôle**

Pour effectuer le contrôle, vous devez cocher la case « Je certifie que les … » Vous pouvez ensuite cliquer sur le bouton « Effectuer un Vac Check » en haut à gauche. Si celui-ci est inactif, cela signifie qu'il manque une donnée nécessaire pour le contrôle. Dans ce cas, veuillez vérifier si vous avez choisi ou renseigné une information dans tous les champs et si les données personnelles « Prénom », « Nom », « Date de naissance » et « Sexe » ont été indiquées.

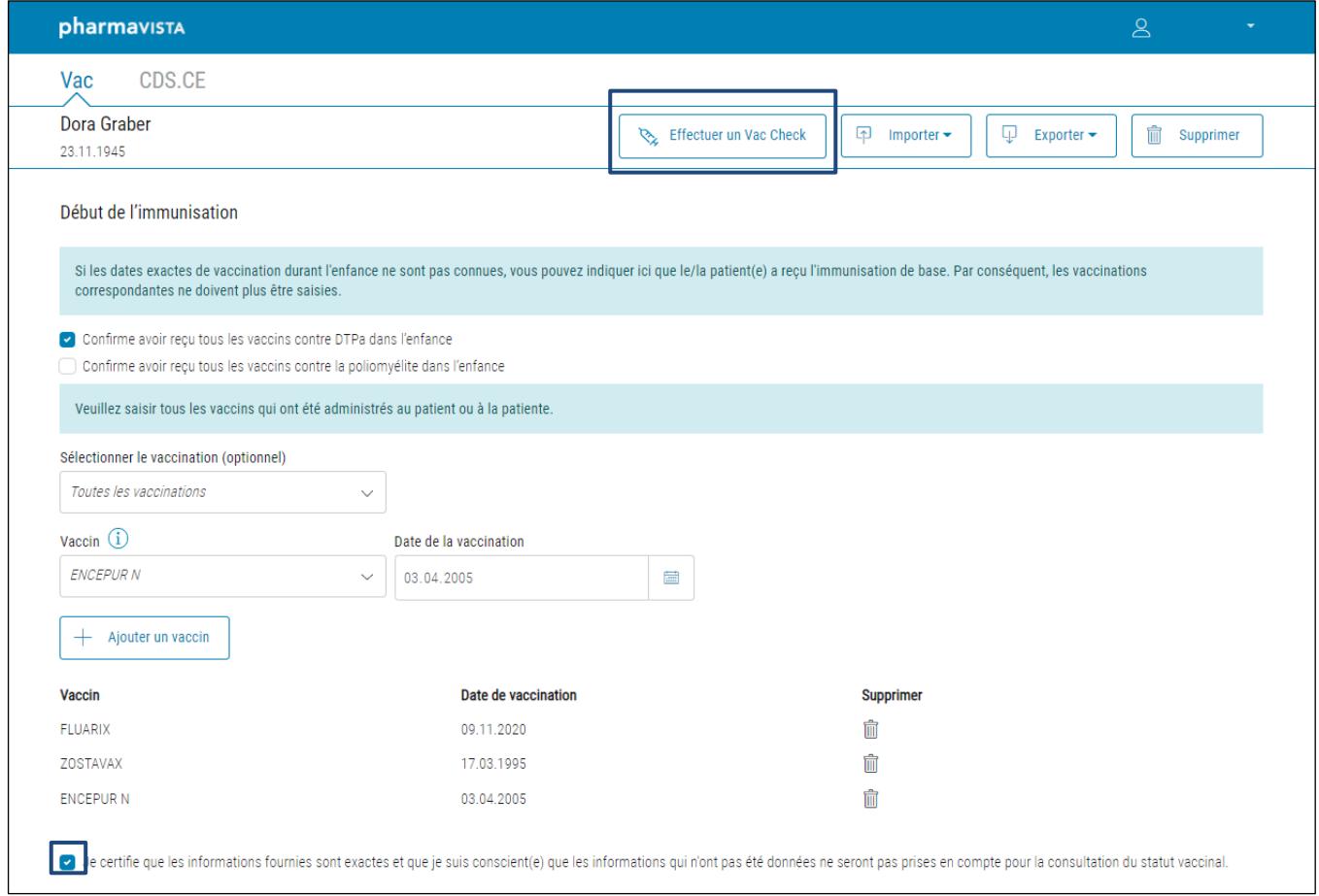

Avant que les résultats du contrôle ne s'affichent, il vous sera demandé si vous souhaitez exporter les données. Si vous choisissez d'exporter, un PDF avec un QR code sera téléchargé. Le QR code contient les données personnelles et l'indication des vaccinations déjà reçues.

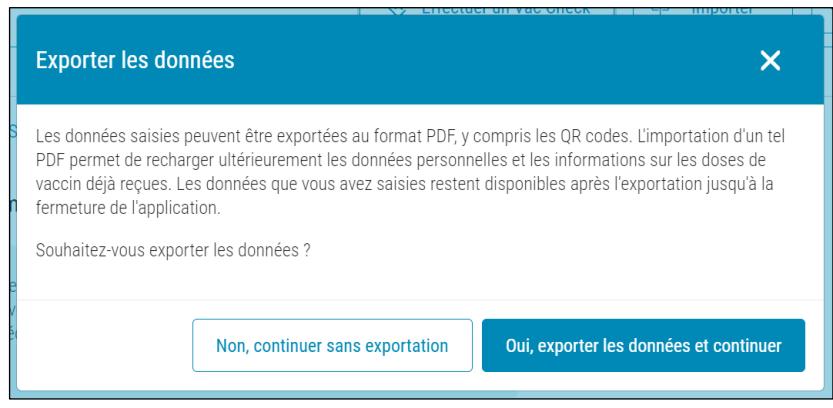

Le contrôle est ensuite effectué et vous êtes automatiquement redirigé vers l'onglet CDS. Le résultat du contrôle y est visible. Vous trouverez toutes les informations sur le résultat affiché dans le [manuel d'utilisation](https://ce.documedis.hcisolutions.ch/cds/2021-01/app/docs/fr/Usermanual%20Documedis%20CDS.CE.pdf)  [CDS.C](https://ce.documedis.hcisolutions.ch/cds/2021-01/app/docs/fr/Usermanual%20Documedis%20CDS.CE.pdf)E. Si vous avez oublié quelque chose lors de la saisie ou si vous souhaitez faire un changement, vous pouvez retourner à l'onglet Vac. Vous pouvez y modifier les données saisies et procéder à nouveau au contrôle. Vous pouvez également y effectuer une exportation manuelle (voir chapitre 7.7 Exportation manuelle).

#### <span id="page-22-0"></span>**8.6. Exporter manuellement**

Pour générer un PDF avec le questionnaire rempli, cliquez en haut à droite sur "Exporter", puis sur "Imprimer". Un PDF incluant un QR code est alors téléchargé. Le QR code contient les données personnelles et l'indication des vaccinations déjà reçues.

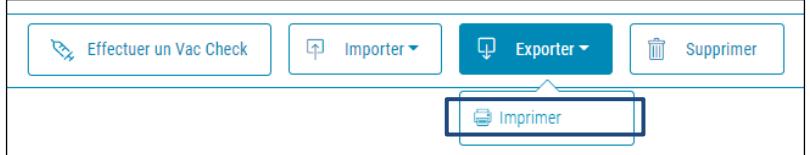

#### <span id="page-22-1"></span>**8.7. Importer via QR-Code (Scan)**

Les données personnelles et les informations sur les doses de vaccin déjà reçues peuvent être chargées en cliquant sur "Importer" puis "Scan".

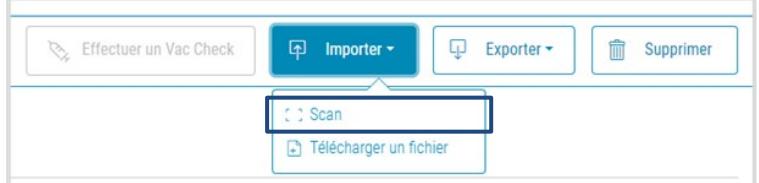

Après avoir cliqué sur "Scan", le pop-up s'ouvre et vous pouvez lire le QR code sur la dernière page du PDF avec votre scanner.

Remarque importante concernant la scannérisation : Pour une interprétation correcte du contenu, il est important que la langue du système soit réglée sur "Deutsch (Schweiz)".

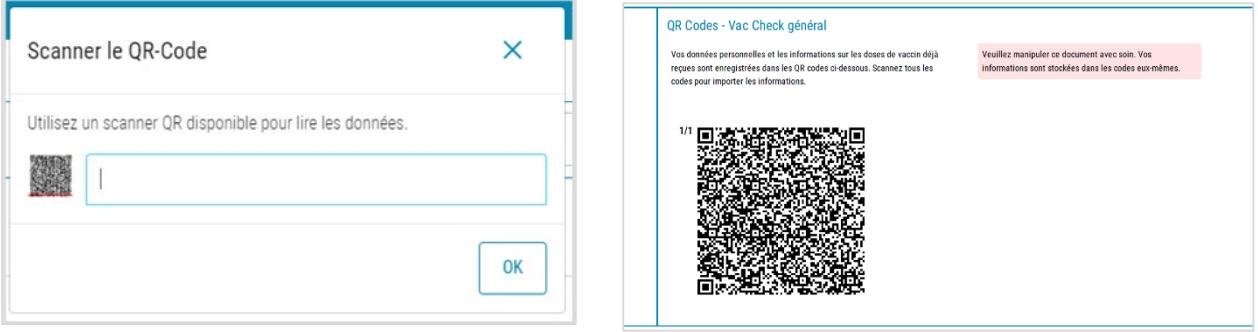

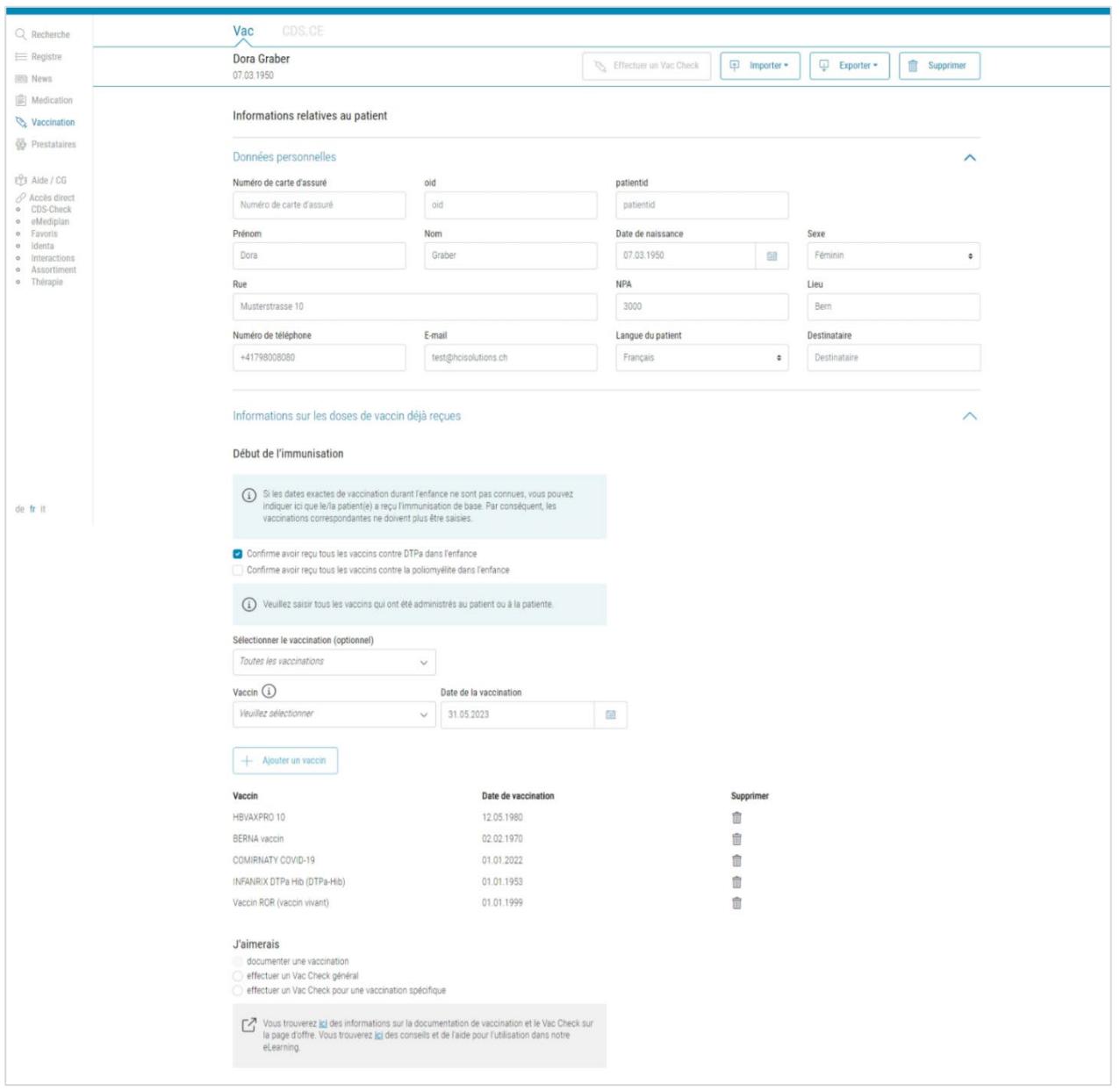

#### Ensuite, les données personnelles et les doses de vaccin reçues sont affichées

#### <span id="page-23-0"></span>**8.8. Importer via Télécharger un fichier**

Les données personnelles et les informations sur les doses de vaccin déjà reçues peuvent être chargées en cliquant sur "Importer" puis "Télécharger un fichier".

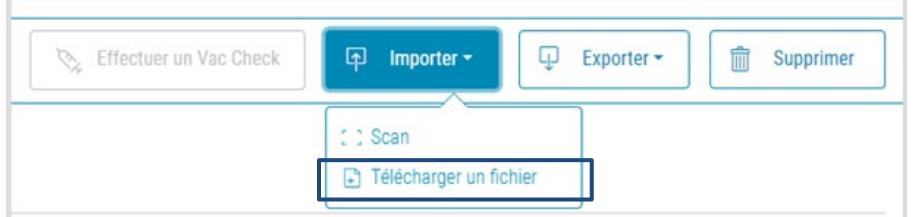

Après avoir cliqué sur "Télécharger un fichier", votre dossier s'ouvre et vous pouvez sélectionner le PDF correspondant. Les données personnelles et les doses de vaccin reçues s'affichent ensuite.

### <span id="page-24-0"></span>**9. Effacer les données en cours de saisie dans Documedis Vac**

Aucune donnée n'est enregistrée dans Documedis Vac.

Le bouton "Supprimer" permet d'effacer les données en cours de saisie.

Attention : la suppression ne peut être annulée.

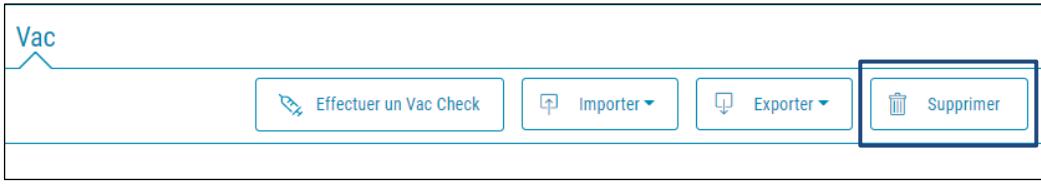

# <span id="page-25-0"></span>**10. Version**

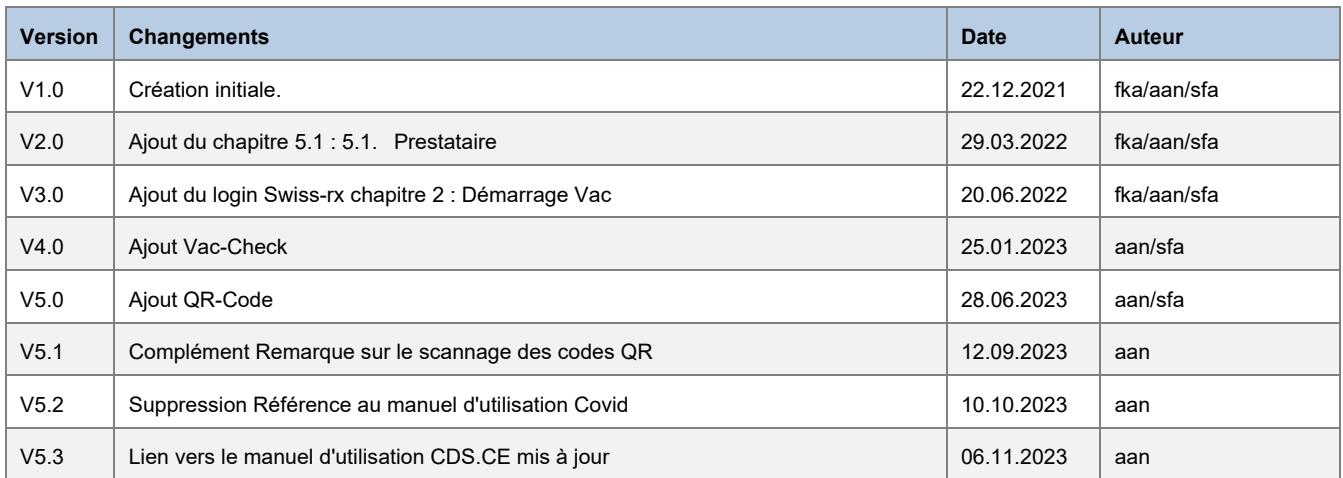